## **Print a Receipt in Single Mode or Batch Mode**

To print a receipt from *Check Scan* functionality: *Single Mode*, complete the following steps:

- 1. Scan the check, input, and save the pertinent details.
- 2. Under Scan Controls, click **Receipt**. A *Printing…Please wait message* appears and the receipt prints to the default printer.

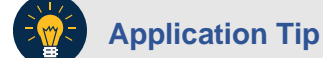

You have eight seconds to click the **Receipt** button. If the **Receipt** button is not clicked within the allotted time, the button grays out. If a receipt is still needed, access the Batch Management function.

<span id="page-0-0"></span>3. Click **Receipt**. The receipt appears as shown in [Figure 1.](#page-0-0)

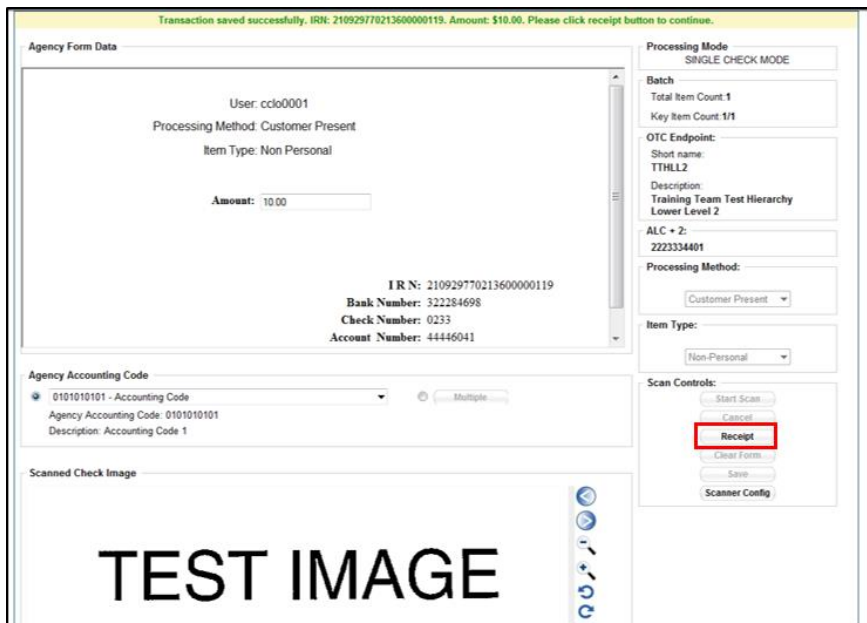

## **Figure 1. Receipt Print Image (Scan Check)**

- 4. Click **Print** to print the receipt.
- 5. Click **Close** to close the receipt.

## **Application Tip**

When printing a receipt in batch mode repeat steps 1-5 until finished.